# **Δραστηριότητα: Ηλεκτρονική αποστολή εργασιών αξιοποιώντας cloud computing – google docs**

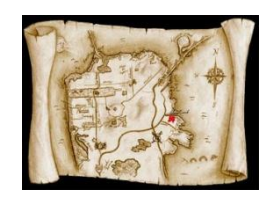

#### **κοπός**

Παρακάτω θα βρείτε λεπτομερείς οδηγίες που θα σας επιτρέψουν να παραδώσετε ηλεκτρονικά το φύλλο εργασίας με το οποίο ασχοληθήκατε τις τελευταίες εβδομάδες. Στον τίτλο του κειμένου διαβάζετε όρους όπως π.χ. cloud computing (υπολογιστικό νέφος) που δεν καταλαβαίνετε, αλλά αποτελεί τεχνολογία αιχμής σε παγκόσμιο επίπεδο. Μην ανησυχείτε! <mark>Ο</mark> Κάθε βήμα προσφέρει όλες τις πληροφορίες, που θα θέλατε να γνωρίζετε, ώστε να το ολοκληρώσετε επιτυχώς και να προχωρήσετε στο επόμενο. Καλή επιτυχία!

#### **Διδακτικοί Στόχοι**

Μετά την ολοκλήρωση της δραστηριότητας αυτής θα πρέπει να είστε εξοικειωμένοι με:

- √ Το ηλεκτρονικό ταχυδρομείο (σύνθεση και αποστολή ηλεκτρονικών μηνυμάτων)
- $\checkmark$  Tην αποθήκευση εγγράφου σε μορφή PDF *(portable document format)*
- v Τη νέα γενιά υπηρεσιών που προσφέρει δωρεάν η Google και βασίζονται στην ιδέα του «υπολογιστικού νέφους»
- $√$  Τις διευθύνσεις ιστοσελίδων URL (Uniform Resource Locator Ενιαίος Προσδιοριστής Πόρου).
- √ Τη διαχείριση αρχείων αποθηκευμένα στον τοπικό σας δίσκο και στον παγκόσμιο ιστό

#### **Οδηγίες Αποζηολής ηης Δργαζίας**

#### **Βήμα 1: Προετοιμασία αρχείου προς αποστολή**

Ελέγξτε το αρχείο απαντήσεων και βεβαιωθείτε ότι:

- **ε στην πρώτη γραμμή υπάρχει το όνομα και το τμήμα σας με στοίχιση στο κέντρο**
- όλα τα ερωτήματα έχουν απαντηθεί
- έχουν γίνει όλες οι παρεμβάσεις ώστε το αρχείο που παραδίδετε να είναι και αισθητικά όμορφο, π.χ., οι πίνακες έχουν μορφοποιηθεί κατάλληλα με περιγράμματα, σκίαση κελιών, κτλ.

Αφού ολοκληρώσετε όλες τις παρεμβάσεις (ουσιαστικές και αισθητικές), αποθηκεύστε το αρχείο σας σε μορφή PDF («save as PDF» ή «εξαγωγή σε PDF» από το Menu Αρχείο (File), ανάλογα με τον επεξεργαστή κειμένου που χρησιμοποιείτε.

## **Βήμα 2: Δημιουργία Gmail account**

Συνδεθείτε στη διεύθυνση http://[gmail.com](http://gmail.com/) και δημιουργείστε ένα λογαριασμό ηλεκτρονικού ταχυδρομείου (κάντε click στο κουμπί «ΔΗΜΙΟΥΡΓΙΑ ΛΟΓΑΡΙΑΣΜΟΥ» στην πάνω δεξιά γωνία). Εάν έχετε ήδη Gmail λογαριασμό, ή πρόκειται να δημιουργήσετε έναν καινούργιο, βεβαιωθείτε ότι ο κωδικός πρόσβασης είναι ισχυρός, δηλ., λάβετε υπόψη σας τα παρακάτω:

• Οι κωδικοί πρόσβασής σας θα πρέπει να έχουν μήκος 8 χαρακτήρες ή περισσότερους.

**Internet** 

- Το ιδανικό είναι 14 χαρακτήρες ή περισσότεροι.
- Συνδυάστε γράμματα, αριθμούς και σύμβολα.
- Προσθέστε περιπλοκότητα συνδυάζοντας κεφαλαία και πεζά γράμματα και αριθμούς, π.χ. MsAy3yo.
- Χρησιμοποιήσετε σύμβολα που μοιάζουν με γράμματα, π.χ., M\$8ni3y0

Ο Gmail λογαριασμός σάς επιτρέπει να αξιοποιήσετε τις υπηρεσίες ηλεκτρονικού ταχυδρομείου της Google καθώς και την υπηρεσία Google Έγγραφα (Google Docs) που βασίζονται στην ιδέα του «υπολογιστικού νέφους» (cloud computing).

Ο όρος cloud computing αναφέρεται σε εφαρμογές που εκτελούνται στο Διαδίκτυο και όχι στον υπολογιστή του κάθε χρήστη. Παράλληλα και τα δεδομένα των χρηστών -κείμενα, εικόνες, ηλεκτρονικά μηνύματα- αποθηκεύονται σε μεγάλους εξυπηρετητές (υπολογιστές) για να είναι και αυτά διαθέσιμα από παντού.

## **Βήμα 3: Upload της εργασίας σας**

Συνδεθείτε στο Gmail λογαριασμό που δημιουργήσατε και πατήστε στην επιλογή «Έγγραφα» της οριζόντιας γραμμής επιλογών (horizontal menu bar), στο επάνω μέρος της οθόνης.

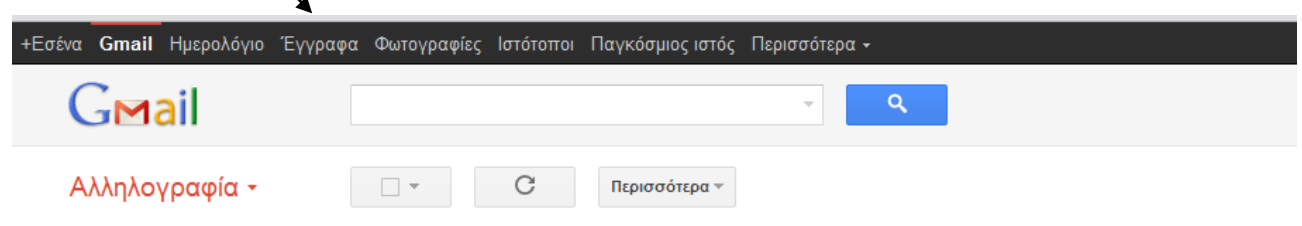

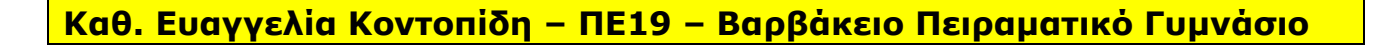

Κάντε click πάνω στο κουμπί  $\frac{d}{dx}$  για να ξεκινήσετε τη «μεταφόρτωση» του αρχείου σας. Όταν το αρχείο της εργασίας γίνει upload στα Google Έγγραφα, βεβαιωθείτε ότι η επέκταση του αρχείου (file extension) της εργασίας σας είναι .pdf και στα αριστερά του ονόματος (filename) υπάρχει το Adobe PDF εικονίδιο. 人

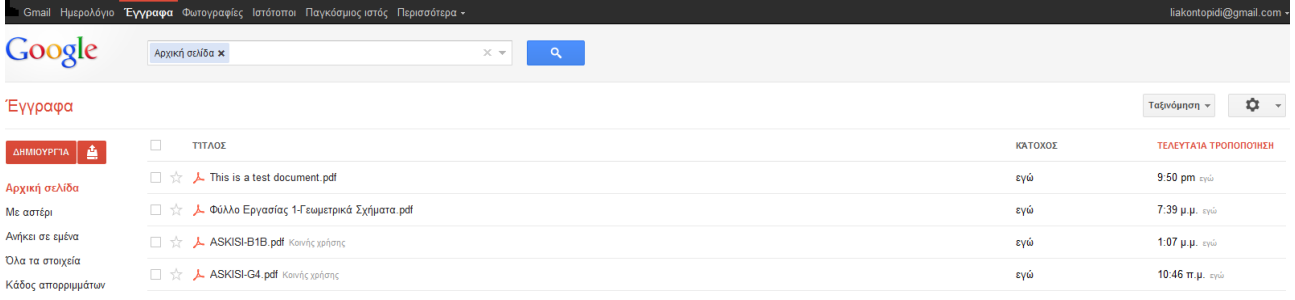

### **Βήμα 4: Ρυθμίσεις κοινής χρήσης του αρχείου**

Κάντε click στο σύνδεσμο «Κοινή χρήση» για να αλλάξετε τις ρυθμίσεις κοινής χρήσης του αρχείου, από «ιδιωτικό» σε «οποιονδήποτε διαθέτει τον σύνδεσμο», και αποθηκεύστε (Save) τις νέες ρυθμίσεις.

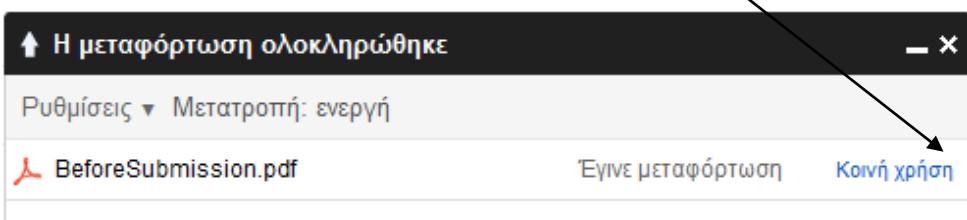

### **Βήμα 5: Δημιουργήστε ένα μικρό σε μέγεθος URL για** *<u>πην εργασίας σας</u>*

Αντιγράψτε το σύνδεσμο για κοινή χρήση της εργασίας στο http://[goo.gl](http://goo.gl/) (Google url shortener) έτσι ώστε να δημιουργήσετε μια μικρότερη σε μέγεθος URL για το αρχείο σας.

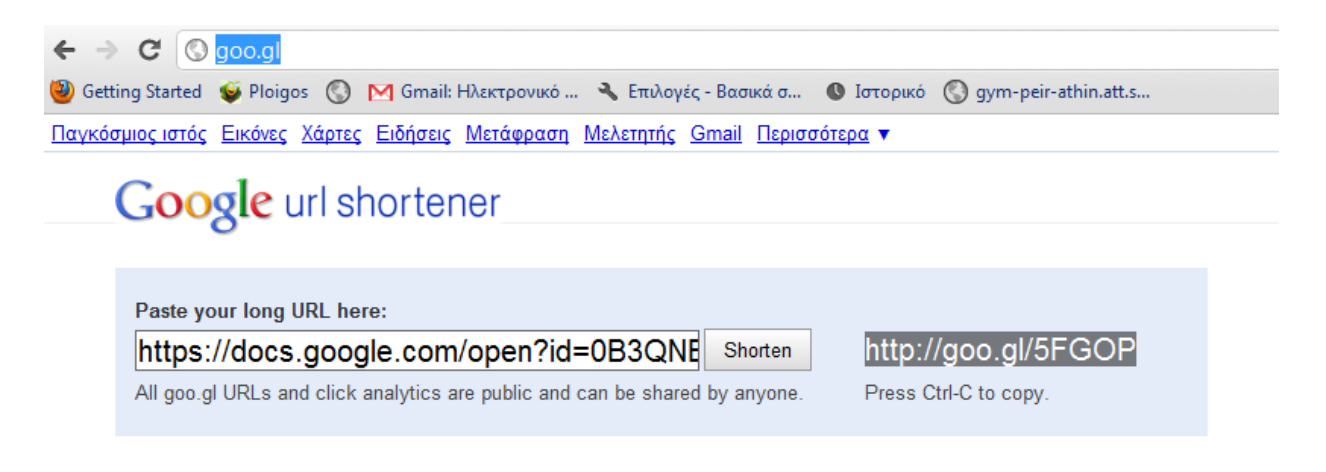

**Καθ. Δσαγγελία Κονηοπίδη – ΠΔ19 – Βαρβάκειο Πειραμαηικό Γσμνάζιο**

## **Βήμα 6: Αποζηολή μηνύμαηος ηλεκηρονικού ηατσδρομείοσ**

Συνθέστε ένα μήνυμα προς το χρήστη **[LiaKontopidi](mailto:LiaKontopidi@gmail.com)@gmail.com** (παραλήπτης) με θέμα: «Η Άσκησή μου - Όνομα - Τμήμα» και κείμενο τη short URL που δημιουργήσατε στο βήμα 5. Ένα παράδειγμα τέτοιου μηνύματος φαίνεται στην παρακάτω εικόνα:

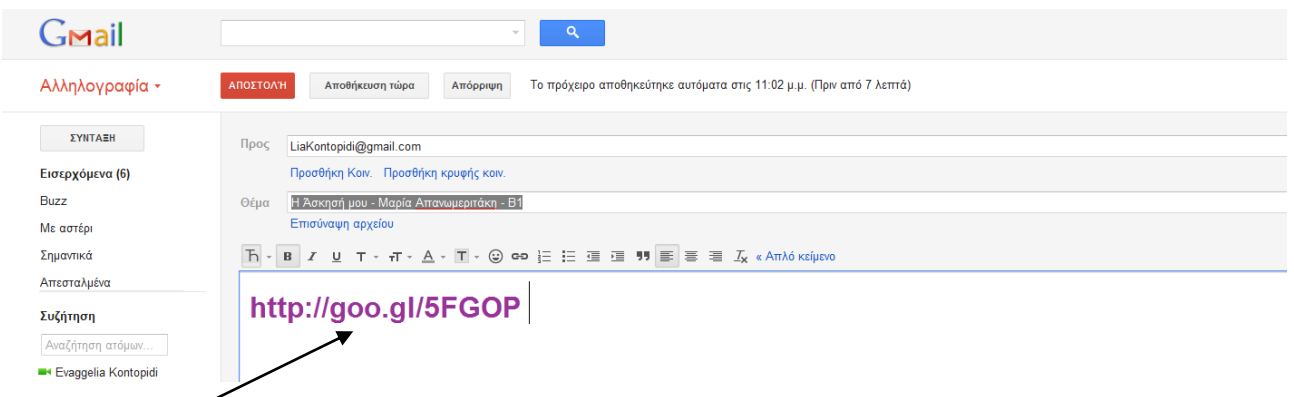

Ο σύνδεσμος που αποστέλλετε, δηλώνει τη διεύθυνση (URL) της εργασίας σας στον Παγκόσμιο Ιστό. Είναι παρόμοιος με το όνομα ενός αρχείου, αλλά κρατάει και επιπλέον πληροφορία σχετικά με το όνομα του εξυπηρετητή (server) όπου η εργασία έχει αποθηκευτεί, καθώς και το είδος του πρωτοκόλλου που ο εξυπηρετητής χρησιμοποιεί.

> Καταληκτική ημερομηνία **αποστολής της εργασίας: Τετάρτη 7 Δεκεμβρίοσ 9:00μμ.**

<mark>Καθ. Ευαγγελία Κοντοπίδη – ΠΕ19 – Βαρβάκειο Πειραματικό Γυμνάσιο</mark> **Καταλημένη της Καταλη παραλαβή των ασκήσεων των ασκήσεων απ** 

*Καλή Επιτυχία!*